# 1.Front Office

# **01.ගනුදෙනුකරු ලියාපදිංචි කිරීම (Customer Registration)**

නල ගනුදෙනුකරුලකු ලියාපදිංචි කිරීම සඳහා පහත පුලරුල භාවිතා කළහැකිය.

<u>නව ගනුදෙනුකරුවකු ලියාපදිංචි කරන්නේ කෙසේ ද?</u>

- 1. උපකාරක පුවරුවේ ඇති front office බොත්තම Click කරන්න. (වගුව 1.1)
- 2. Customer Registration බොත්තම Click කරන්න.(වගුව 1.2)
- 3. ගනුදෙනුකරුදේ සියලු දතොරතුරු ඇතුත්කරන්න.

4. සියලු තොරතුරු ඇතුලත් කළ පසු save බොත්තම Click කරන්න. ඉහත සඳහන් දතොරතුරු පහත ලගුලට අනුල ක්රියාත්මක කළ හැක.

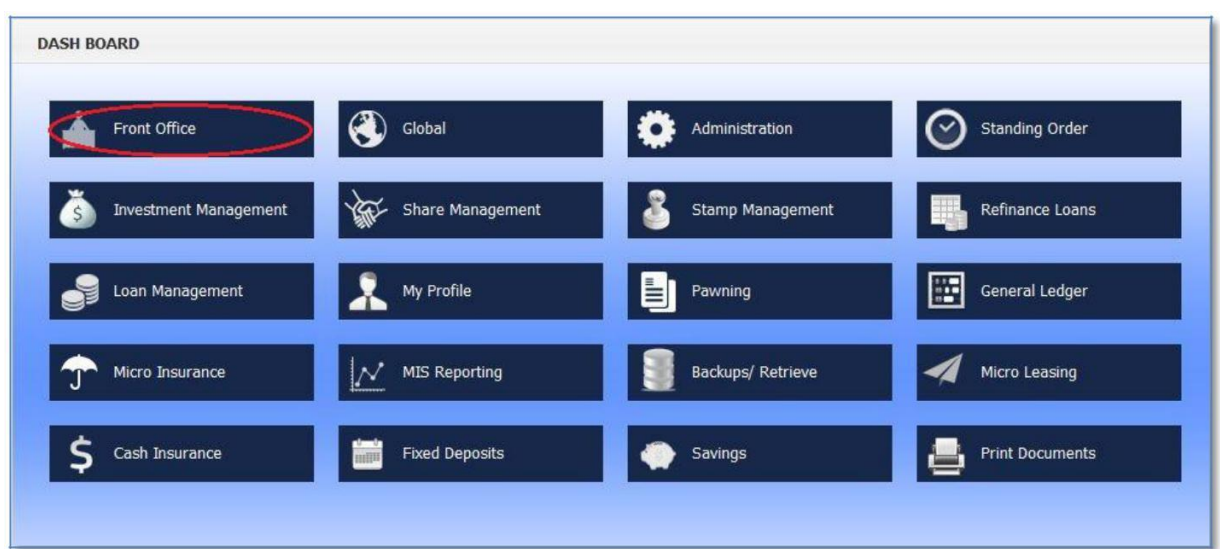

(ලගුල 1.1)

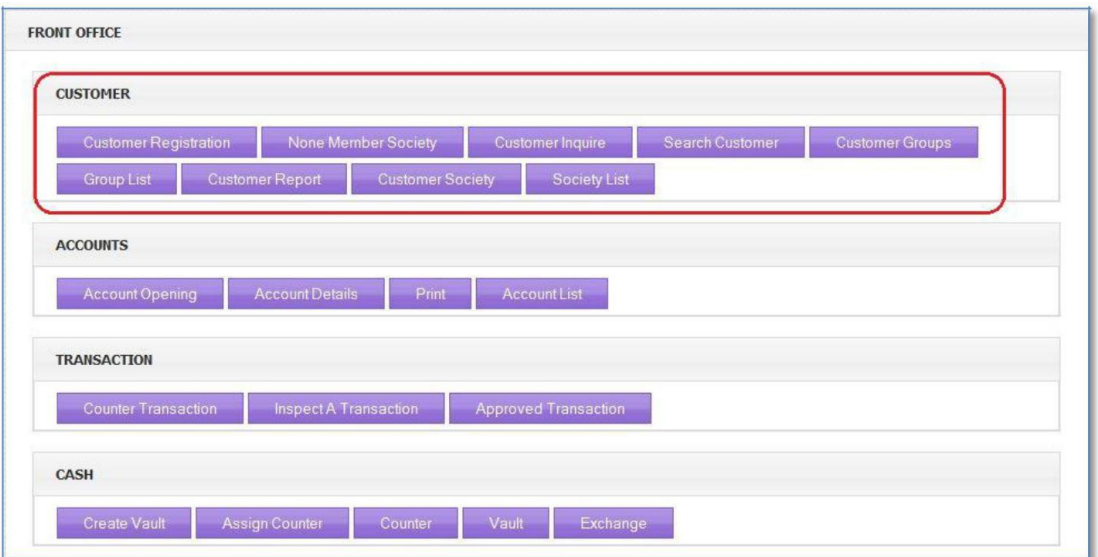

(ලගුල 1.2)

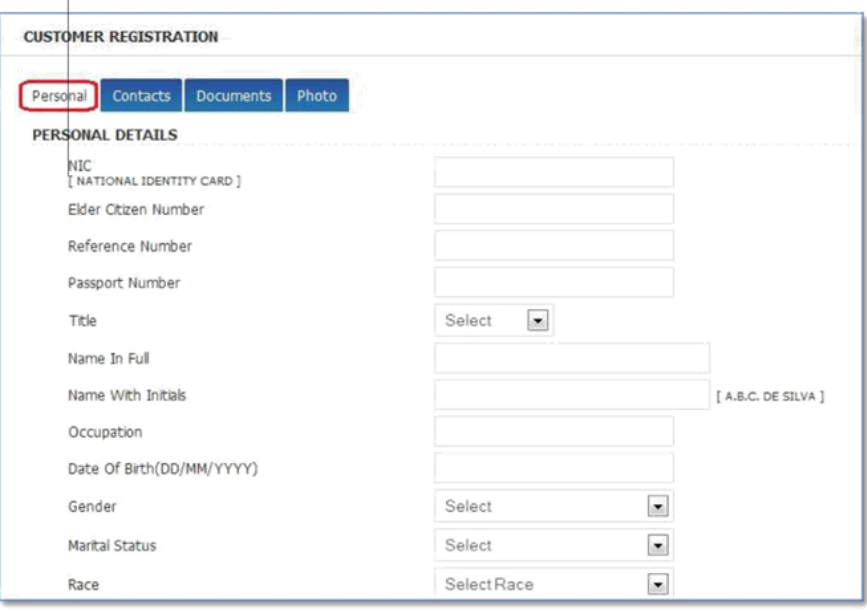

(ලගුල 1.3)

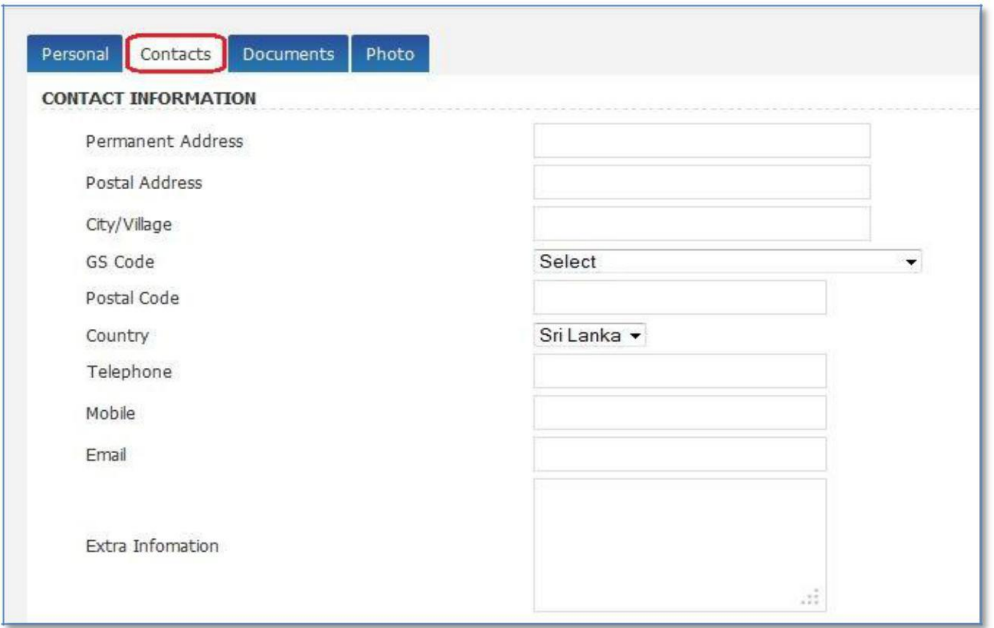

(ලගුල 1.4)

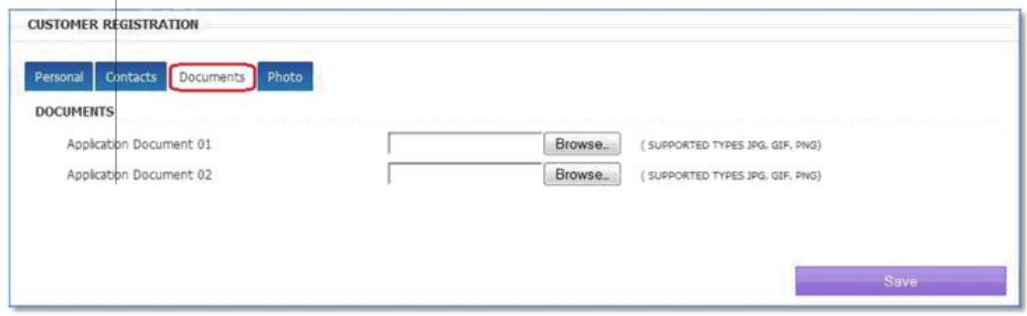

(ලගුල 1.5)

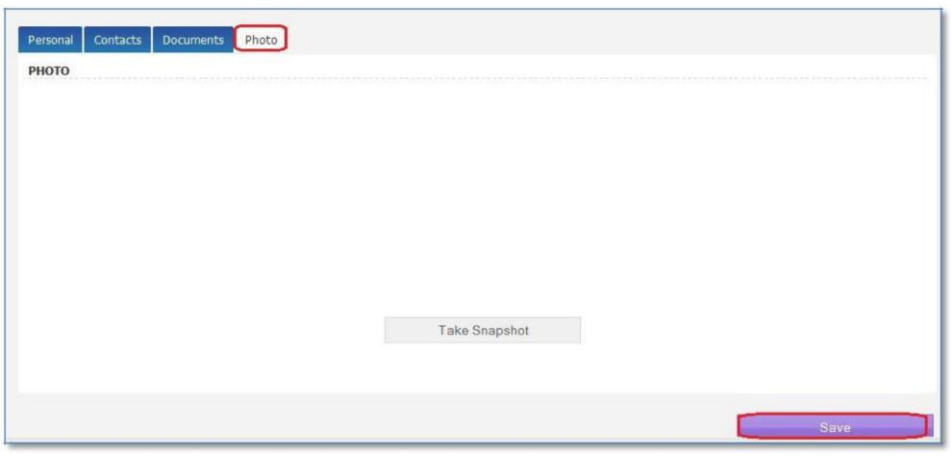

(ලගුල 1.6)

**නල ගනුදෙනුකරු නිලැරදල ඇතුළත් කළ විට පහත සඳහන් පරිද ගනුදෙනුකරුදේ සාමාජික අිංකය ැදේ.**

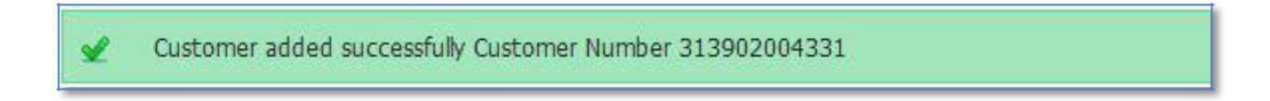

#### **සාමාජික දනොලන සමිති සැකසීම**

ඔබගේ සමෘද්ධි බැංකුවේ සාමාජික නොවන සමිති ඇතුලත් කරනුයේ පහත පරිදිය

#### <u>සාමාජික තොවන සමිති ඇතුලත් කරන්නේ කෙසේ ද?</u>

- 1. Front office එක මත Click කරන්න.
- 2. Non member society බොත්තම Click කරන්න (වගුව 1.7)
- 3. සියලු තොරතුරු ඇතුලත් කරන්න. (වගුව  $1.8$ )
- 4. save බොත්තම මත Click කරන්න.
- 5. ඉහත සඳහන් දතොරතුරු පහත ලගුලට අනුල ක්රියාත්මක කළ හැක.

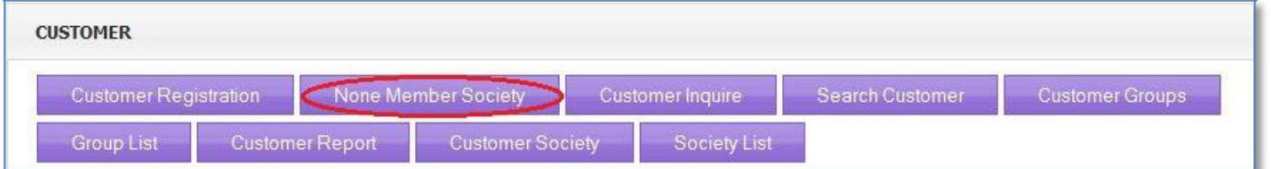

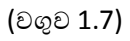

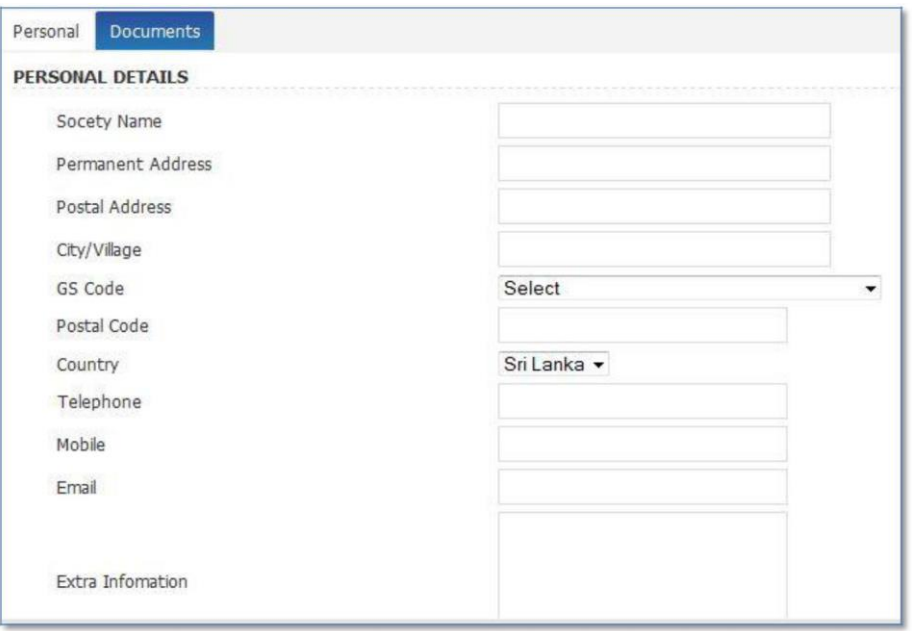

(ලගුල 1.8)

# **සාමාජික දතොරතුරු විමසීම**

සාමාජික තොරතුරු විමසීම සඳහා සාමාජිකයාගේ ජාතික හැඳුනුම්පත් අංකය හෝ සාමාජික අංකය භාවිතා කළ යුතුය.

# <u>සාමාජික තොරතුරු විමසන්නේ කෙසේ ද?</u>

- 1. Front office එක මත Click කරන්න.
- 2. Customer Enquire බොත්තම Click කරන්න.
- 3. ජාතික හැඳුනුම්පත් අංකය හෝ සාමාජික අංකය ඇතුලත් කරන්න (වගුව 1.9)
- 4. "Search" බොත්තම මත Click කරන්න.

ඉහත සඳහන් තොරතුරු පහත වගුවෙන් දැක්වේ.

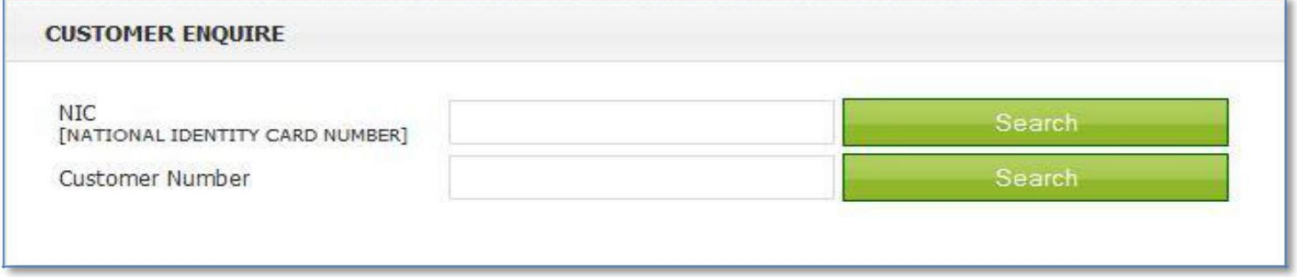

(ලගුල 1.9)

සාමාජිකයාට අොළ ගිණුම් පහත පරිද දස්දේ.

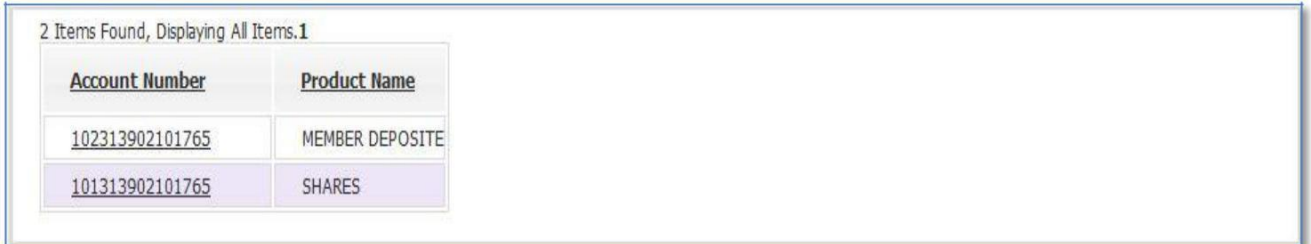

#### **සාමාජිකයා දසවීම**

#### <u>සාමාජිකයා සොයන්නේ කෙසේ ද?</u>

- 1. front office එක මත Click කරන්න.
- 2. search customer බොත්තම Click කරන්න. (වගුව 1.10)
- 3. ජාතික හැඳුනුම්පත් අංකය/වැඩිහිටි හැඳුනුම්පත් අංකය/ සාමාජික අංකය/ සාමාජිකයාගේ නම ඇතුලත් කර Search බොත්තම Click කරන්න. (වගුව 1.11)
- 4. ඔ ට සාමාජිකයා සක්රිය දහෝ අරීය කිරීම කළ හැක. (ලගුල 1.12)
- 5.  $c_i$ න් ඔබට සාමාජික තොරතුරු වෙනස් කළ හැක. (වගුව 1.12)

ඉහත සඳහන් තොරතුරු පහත වගු මහින් දැක්වේ.

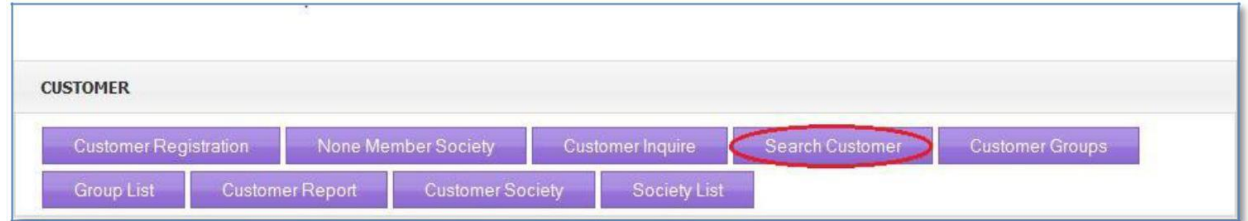

(ලගුල 1.10)

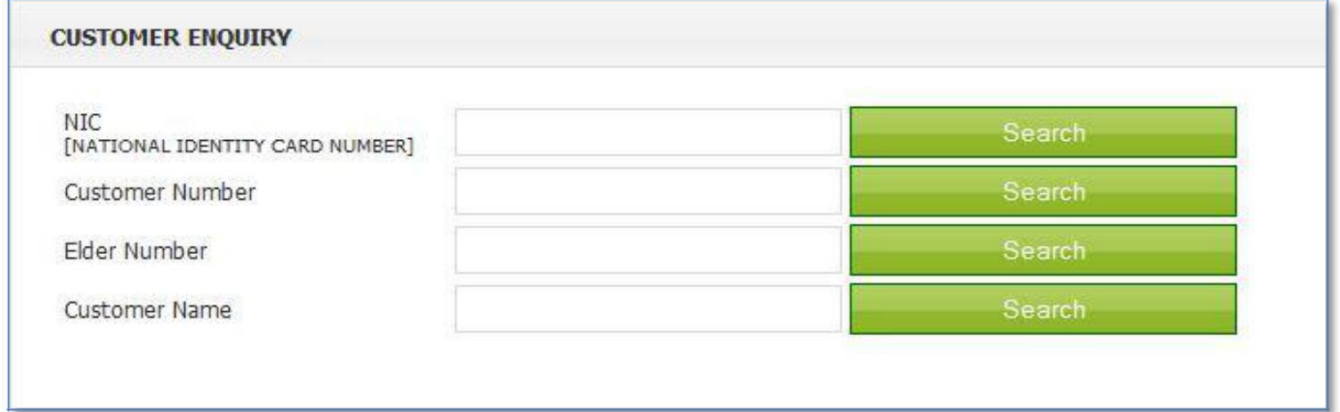

(ලගුල 1.11)

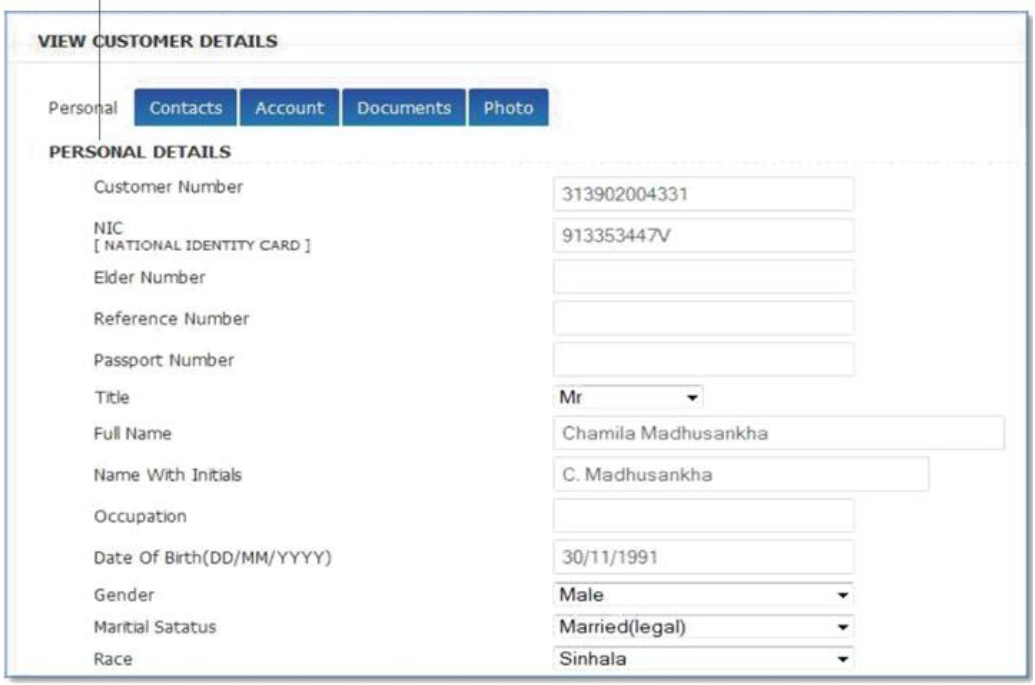

### **සාමාජික කණ්ඩායම්**

<u>සාමාජික කණ්ඩායම් අතුලත් කරන්නේ කෙසේ ද?</u>

- 1. Front office එක මත Click කරන්න.
- 2. customer group බොත්තම මත Click කරන්න. (වගුව 1.13)
- 3. කණ්ඩායදම් නම සහ විස්තර ඇතුත් කරන්න. (ලගුල 1.14)
- 4. "Create" බොත්තම Click කරන්න. (වගුව 1.14)
- 5. පසුල කණ්ඩායම් නායක ඇතුත් කරන්න. (ලගුල 1.14)
- 6. කණ්ඩායදම් අදනක් සාමාජිකයන් ඇතුත් කරන්න.

#### **සටහන:**

**ඔබට සාමාජික කණ්ඩායමකින් සාමාජිකදයක් ඉලත් කිරීමට අලය නම් කණ්ඩායදම් නම ඇතුත් කර ඔබදේ keyboard එදක් TAB key එක press කරන්න.ෙැන් ඔබට කණ්ඩායම් සාමාජිකයන් දස්ලන අතර ඉන් අලය සාමාජිකයා ඉලත් කළ හැක.** 

පහත වගු මහින් ඉහත විස්තර දැකගත හැක.

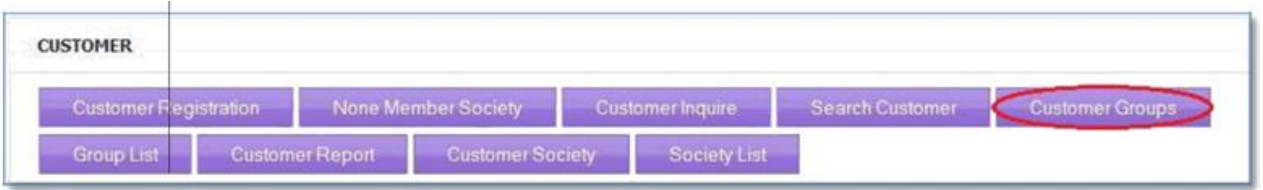

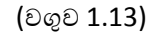

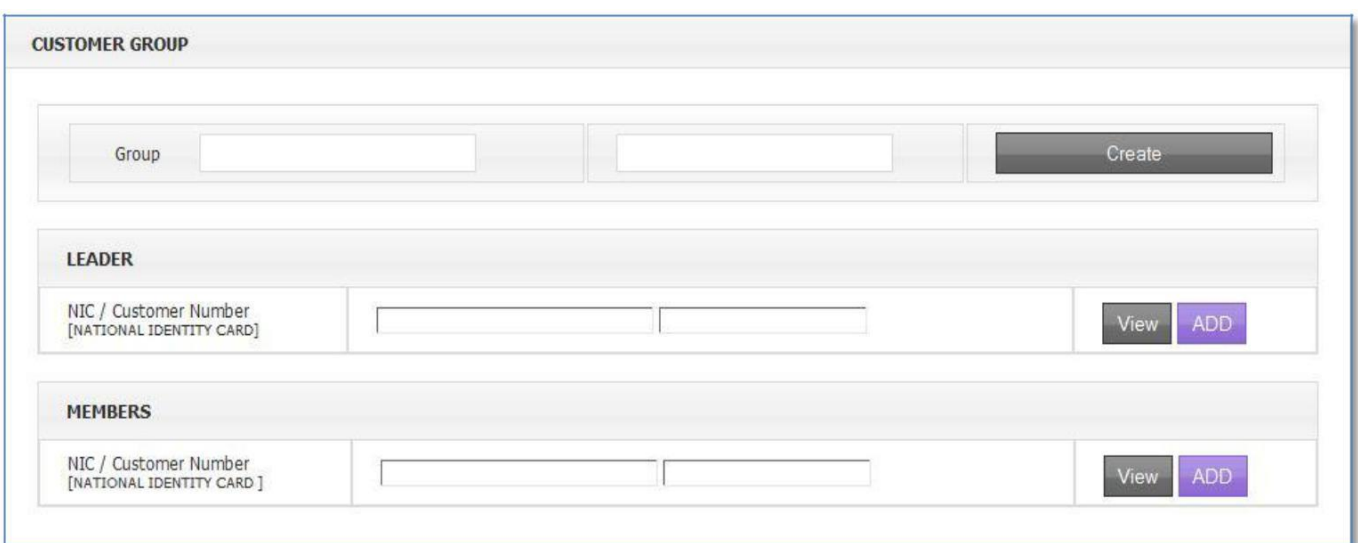

(ලගුල 1.14)

<u>කණ්ඩායමේ සාමාජිකයකු කණ්ඩායමෙන් ඉවත් කරන්නේ කෙසේ ද?</u>

- 1. කණ්ඩායදම් නම ඇතුත් කර keyboard එදක් TAB key එක press කරන්න
- 2. එවිට ඔබට කණ්ඩායමේ සාමාජිකයන්ගේ ලැයිස්තුව දිස්වේ එහි දැක්වෙන Remove link එක Click කරන්න. (ලගුල 1.15)
- 3. Remove link එක Click කළ විට කණ්ඩායම් ලැයිස්තුවෙන් ඉවත් කරන ලද සාමාජිකයා ඉවත්ව ඇති බව පෙන්වයි. (වගුව 1.15)

ඉහත සඳහන් විස්තර පහත ලගු මඟින් නිරපනය දේ.

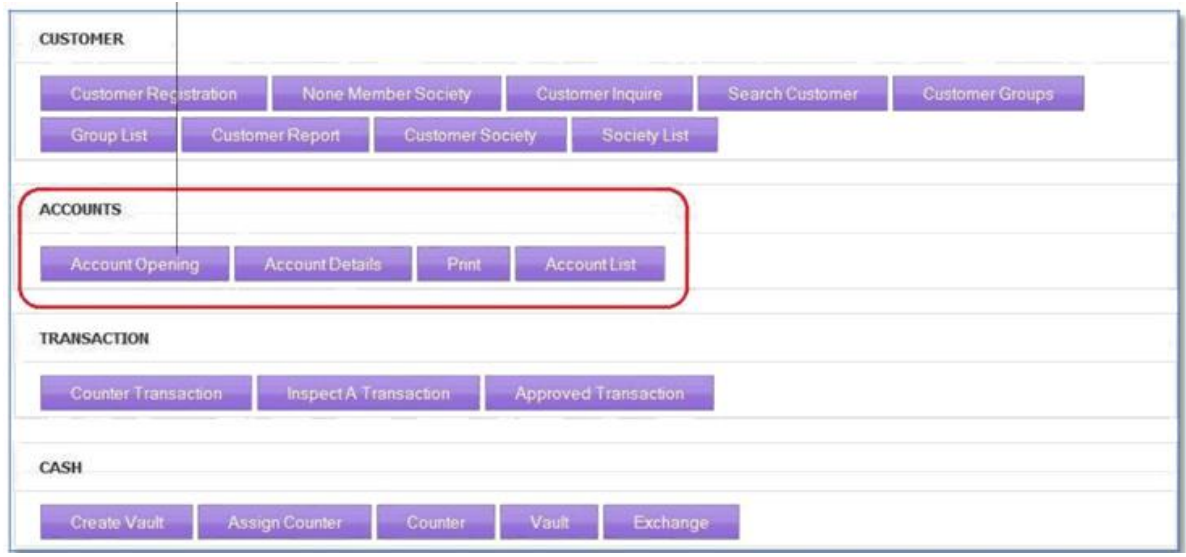

| <b>Customer Number</b> | <b>Reference Number</b> | <b>Full Name</b>                                                    | <b>NIC Number</b> | Date Of Birth | <b>GS Area</b> | Remove |
|------------------------|-------------------------|---------------------------------------------------------------------|-------------------|---------------|----------------|--------|
| 313902000009           | SH-00790                | GODAGAMAGE<br><b>JANITHA</b>                                        | 678070530V        |               | BATAGAMVILA    | Remove |
| 313902000031           | SH-00812                | PUSSEWALA HEWAGE<br>SIRIYAWATHI                                     | 588491463V        | 14/12/1958    | BATAGAMVILA    | Remove |
| 313902000045           | SH-00826                | AKMEEMANA<br>ACHARIGE INDRANI                                       | 585551821V        | 24/02/1958    | BATAGAMVILA    | Remove |
| 313902000055           | NM-00075                | KARIYAWASAM<br>MAJUVANA GAMAGE<br>KAMAL ANURA RANJAN<br><b>DIAS</b> | 731220530V        | 05-Jan-1973   | BATAGAMVILA    | Remove |
| 313902000067           | D-00495                 | ARUNI JAYAMALI                                                      | 815631366V        | 03-Mar-1981   | BATAGAMVILA    | Remove |
| 313902000461           | SH-00927                | KANDAKAPUGE<br><b>GAYANI DILRUKSHI</b><br>WIJESEKARA                | 827560227V        | 09-Dec-1982   | DANGEDARA WEST | Remove |
| 313902004331           |                         | Chamila Madusanka                                                   | 913353447V        | 30/11/1991    | BATAGAMVILA    | Remove |

(ලගුල 1.15)

# **කණ්ඩායම් ැයිස්තුල**

සියලු කණ්ඩායම් එක පුලරුලක් මත දස්දේ.

# **සාමාජික ැයිස්තුල**

සියලු සාමාජිකයන් එකම පුලරුලක් මත දස්දේ.

#### 1.9

#### **සාමාජික සමිති**

<u>සාමාජික සමිති ඇතුලත් කරන්නේ කෙසේ ද?</u>

- 1. Enter the Society name. සමිතියේ නම ඇතුලත් කරන්න.
- 2. Enter the society description සමිතියේ විස්තර ඇතුලත් කරන්න.
- 3. "Create" බොත්තම Click කරන්න.
- 4. සභාපති ඇතුලත් කරන්න (ජාතික හැඳුනුම්පත් අංකය / සාමාජික අංකය)
- 5.  $\sigma$ ල්කම් ඇතුලත් කරන්න. (ජාතික හඳුනුම්පත් අංකය / සාමාජික අංකය)
- 6. කණ්ඩායම ඇතුත් කරන්න (කණ්ඩායම් අිංකය).

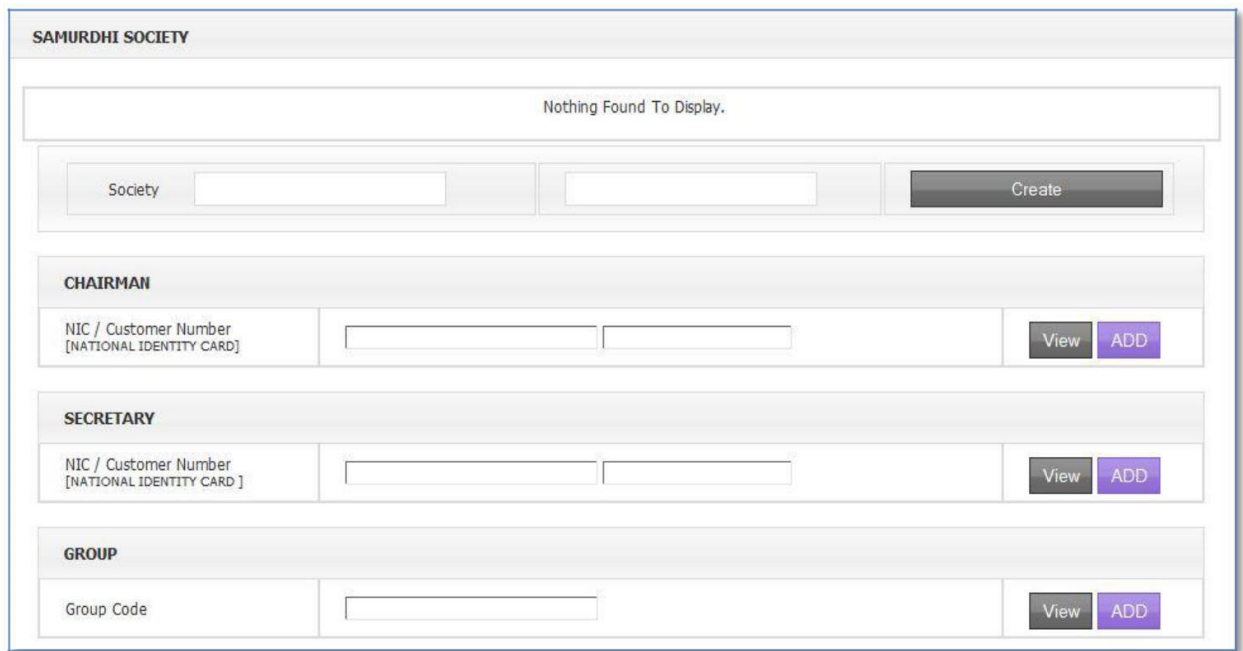

# **සාමාජික ැයිස්තුල**

සියලු සාමාජිකයන්ගේ තොරතුරු එකම පුවරුවක දිස්වේ.